# **Willkommen bei Schulmanager Online**

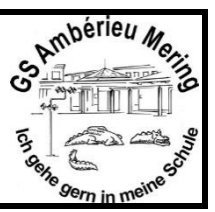

Das Portal bietet Ihnen folgende Möglichkeiten:

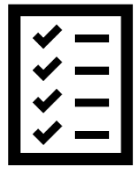

### **Digitale Elternbriefe**

Erhalten Sie Elternbriefe per E-Mail oder Android-App. Den Erhalt der Informationen bestätigen Sie einfach per Klick auf einen Link am Ende der E-Mail.

#### **Zahlungen per Überweisung**

Zahlungen für Klassenfahrten, Kopiergeld, Jahresbericht etc. Können Sie jetzt an die Schule überweisen. Über den Schulmanager erhalten Sie die Rechnungen hierfür. Daraus können Sie den Betrag, die Bankverbindung und den Verwendungszweck bequem in die Online-Banking-Maske Ihrer Bank kopieren.

#### **Kalender**

Im Kalender finden Sie die schulischen Veranstaltungen, die Ihr Kind betreffen. Diese Termine können Sie in Ihren Kalender am Computer, Smartphone oder Tablet abonnieren.

#### **Krankmeldung**

Melden Sie Ihr Kind mit wenigen Klicks online krank, wodurch der Anruf in der Schule entfällt. Eine schriftliche Entschuldigung ist weiterhin innerhalb von 3 Tagen beim Klassenleiter abzugeben.

#### **Antrag auf Beurlaubung**

Aus wichtigen Gründen (z. B. Führerscheinprüfung, Beerdigung) können Sie eine Beurlaubung vom Unterricht beantragen.

Diesen Service können Sie auf Ihrem Computer, Tablet und Smartphone nutzen. Er ist für Sie als Eltern – abgesehen von eventuell anfallenden Internetverbindungskosten – komplett kostenlos.

# **So ist Schulmanager Online aufgebaut**

- 1 Über das Hauptmenü "Module" haben Sie Zugriff auf alle Funktionen des Schulmanagers.
- 2 Die Kacheln zeigen aktuelle Informationen. Mit ihnen gelangen Sie schnell zu den wichtigsten Funktionen.
- 3 Rechts oben finden Sie Benachrichtigungen und können Ihr Benutzerkonto verwalten.

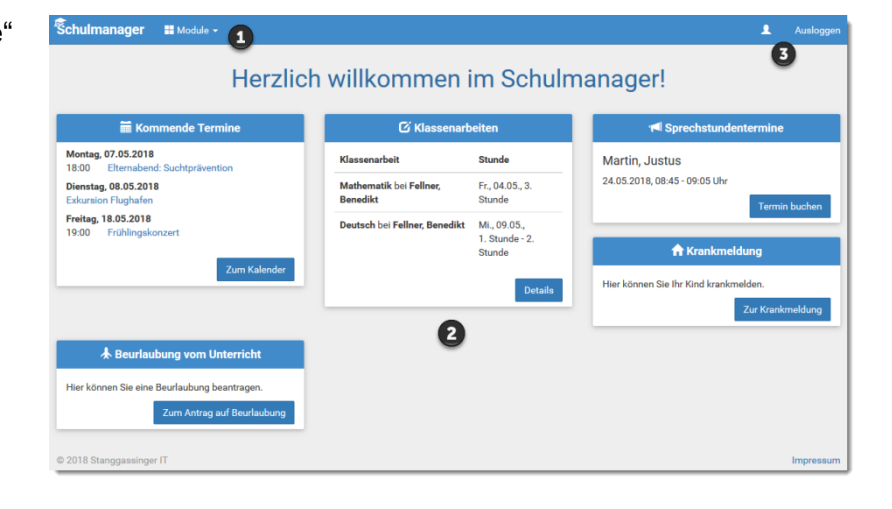

### **Elternbriefe lesen**

Neue Elternbriefe erhalten Sie per E-Mail. Bitte klicken Sie auf den Link am Ende der E-Mail, um zu bestätigen, dass Sie die Informationen erhalten haben.

Auch nach dem Login im Schulmanager sehen Sie auf der Startseite neue Elternbriefe.

Bereits gelesene Elternbriefe können Sie jederzeit über den Menüpunkt "Elternbriefe" aufrufen und Anhänge, wie etwa schriftliche Teilnahme-Genehmigungen, erneut herunterladen.

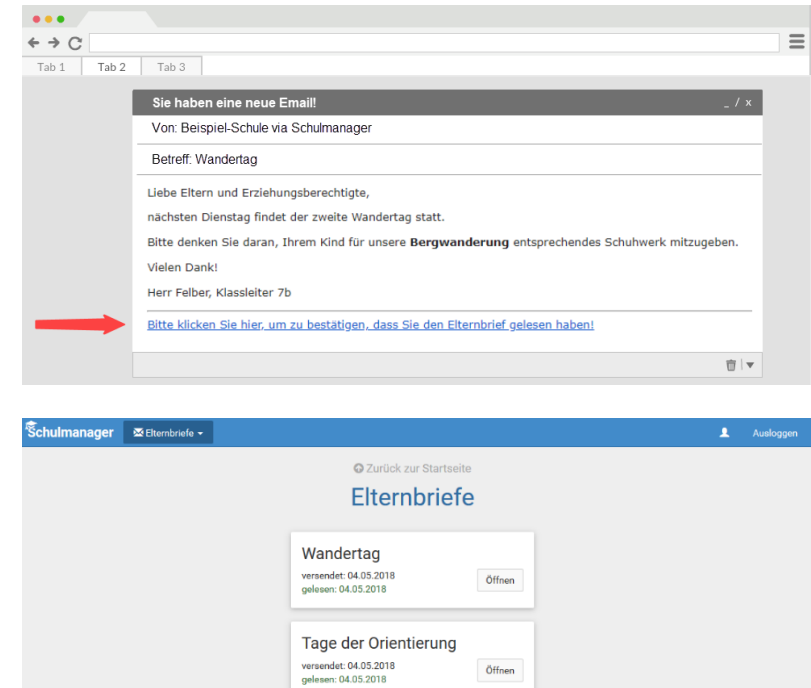

# **Ihr Kind krankmelden**

Über den Menüpunkt "Krankmeldung" können Sie Ihr Kind krankmelden.

#### **Bitte passen Sie die kursiven Abschnitte an die Regelungen Ihrer Schule an.**

1 Im ersten Abschnitt können Sie Ihr Kind krankmelden. Geben Sie dabei den voraussichtlichen Zeitraum an und reichen die Krankmeldung mit dem Klick auf den Button ein. *Sie müssen Ihrem Kind keine schriftliche Entschuldigung mitgeben.*

> *Bitte drucken Sie im nächsten Schritt das Entschuldigungsformular aus und geben es Ihrem Kind unterschrieben mit, wenn es wieder gesund ist."*

2 Sobald Sie erstmalig eine Krankmeldung abgegeben haben, sehen Sie im zweiten Abschnitt eine Liste der vergangenen Krankmeldungen.

> *Bei Bedarf können Sie das schriftliche Entschuldigungsformular nochmals ausdrucken.*

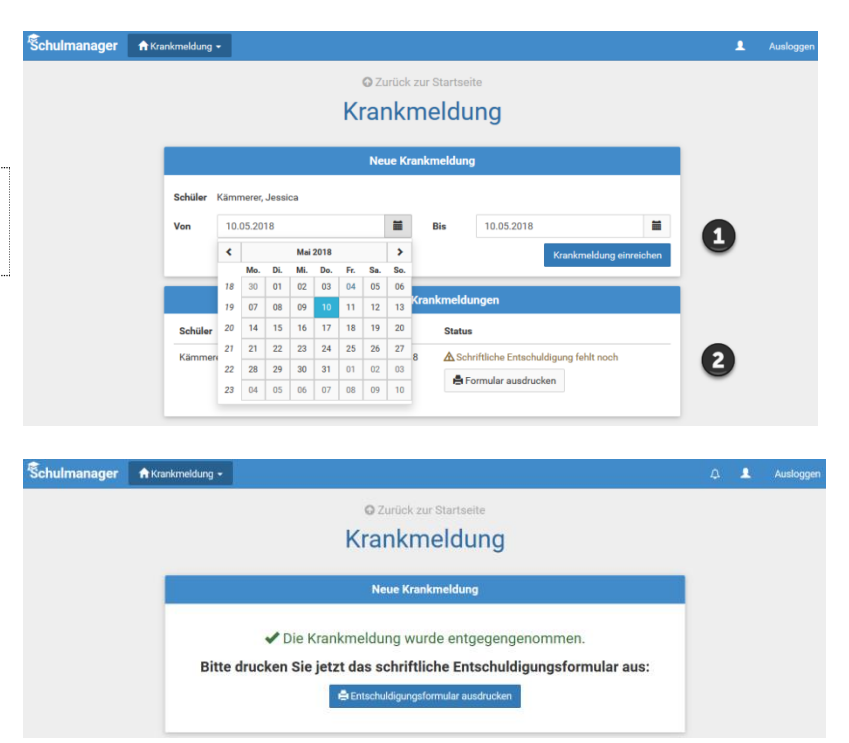

# **Eine Beurlaubung beantragen**

**Schulm** 

Über den Menüpunkt "Beurlaubung" können Sie Beurlaubungen für Ihr Kind beantragen.

**Punkt 1 sollten Sie an die Regelung Ihrer Schule anpassen.**

- 1 Im ersten Abschnitt können Sie einen Antrag auf Beurlaubung einreichen. Geben Sie dazu den Zeitraum sowie eine Begründung ein und klicken auf "Antrag einreichen". Drucken Sie anschließend den schriftlichen Antrag aus, unterschreiben Sie diesen und geben ihn im Sekretariat ab.
- 2 Sobald Sie erstmalig eine Beurlaubung beantragt haben, können Sie hier den Status Ihres Antrags einsehen.

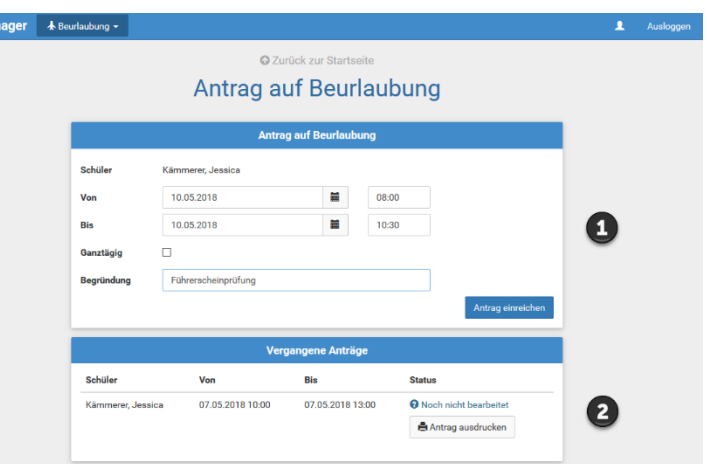

### **Schulmanager Online als App auf Ihr Smartphone laden**

Um möglichst schnell auf den Schulmanager zugreifen zu können, können Sie diesen als App auf Ihrem iPhone oder Android-Smartphone installieren. Unter Android erhalten Sie außerdem Benachrichtigungen bei neuen Inhalten, wie Sie es von anderen Apps gewohnt sind.

Gehen Sie dazu folgendermaßen vor:

### Progressive Web App installieren: Android-Geräte

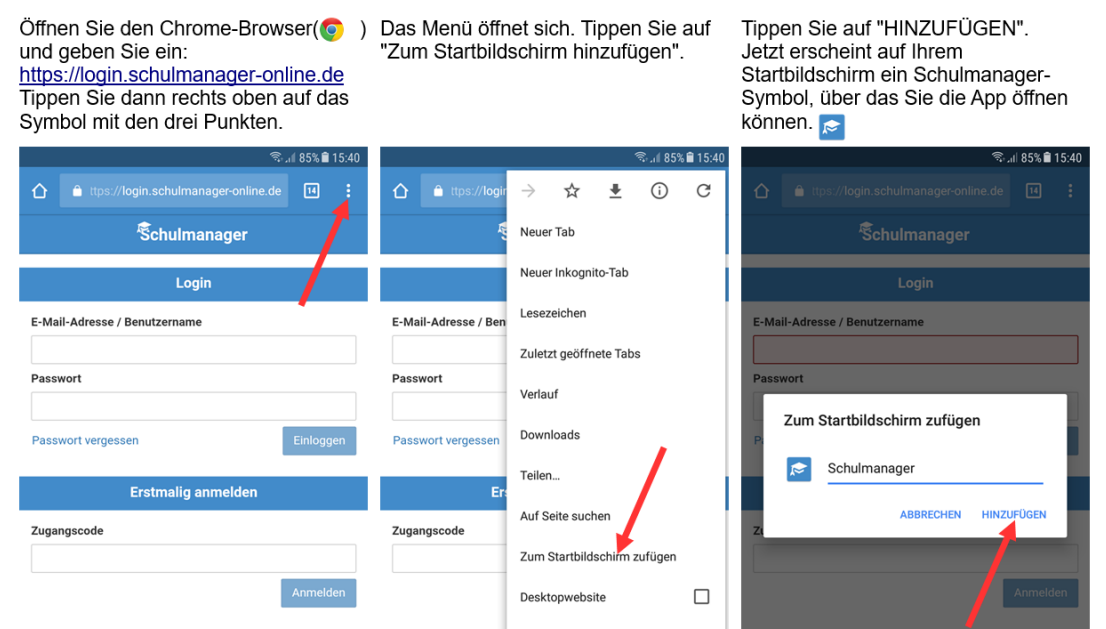

### Progressive Web App installieren: iPhones und iPads

Öffnen Sie den Safari-Browser (2) und geben Sie ein: https://login.schulmanager-online.de

Tippen Sie dann in der unteren Leiste auf das mittlere Symbol.

Das Menü öffnet sich. Tippen Sie auf "Zum Home-Bildschirm"<sup>'</sup>

Tippen Sie auf "Hinzufügen". Jetzt erscheint auf Ihrem Home-Bildschirm ein Schulmanager-Symbol. über das Sie die App öffnen können.

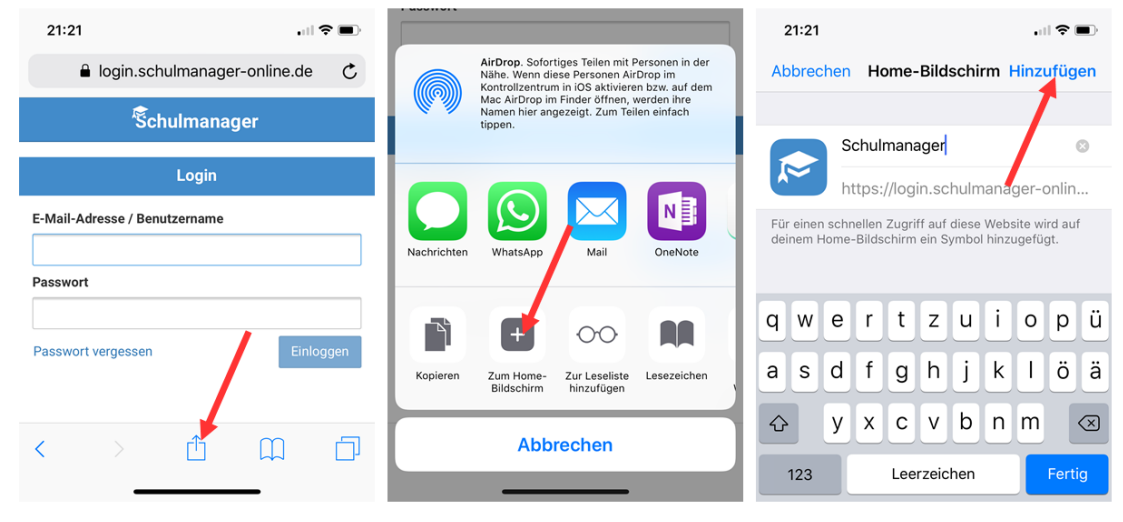

# **Den Kalender abonnieren**

Sie können den Kalender des Schulmanagers in Ihrem Smartphone, Tablet oder einem Kalender-Programm wie Microsoft Outlook ™ kostenlos abonnieren.

So sehen Sie automatisch jederzeit die aktuellen Termine Ihres Kindes in Ihrem gewohnten Kalender.

Die Abo-Adresse und weitere Informationen finden Sie im Menüpunkt "Kalender" links über den Button "Kalender abonnieren". Unterstützung mit Ihrer individuellen Kalender-App finden Sie im jeweiligen Hilfebereich Ihrer App oder Ihres Betriebssystems.

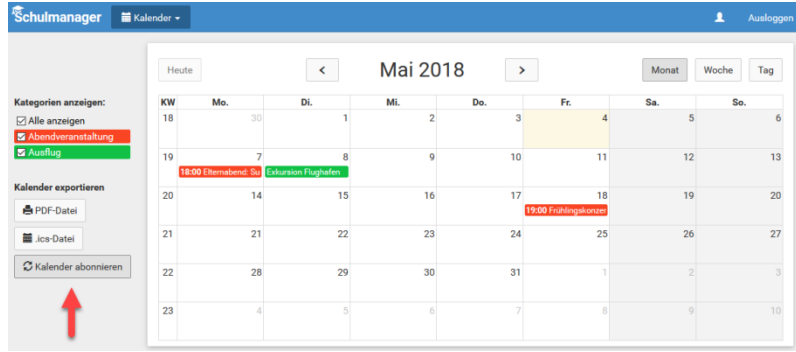